# **HOW TO PROCESS AN INQUIRY ON FGIGLAC**

#### **Description:**

**General Ledger Transaction Detail Form.** You can query the detail transaction activity for selected General Ledger accounts or account type.

#### **Navigation:**

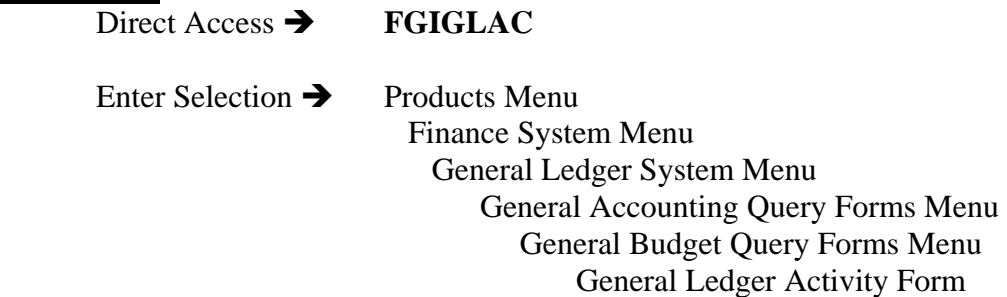

### Step1: Follow the navigation process to FGIGLAC

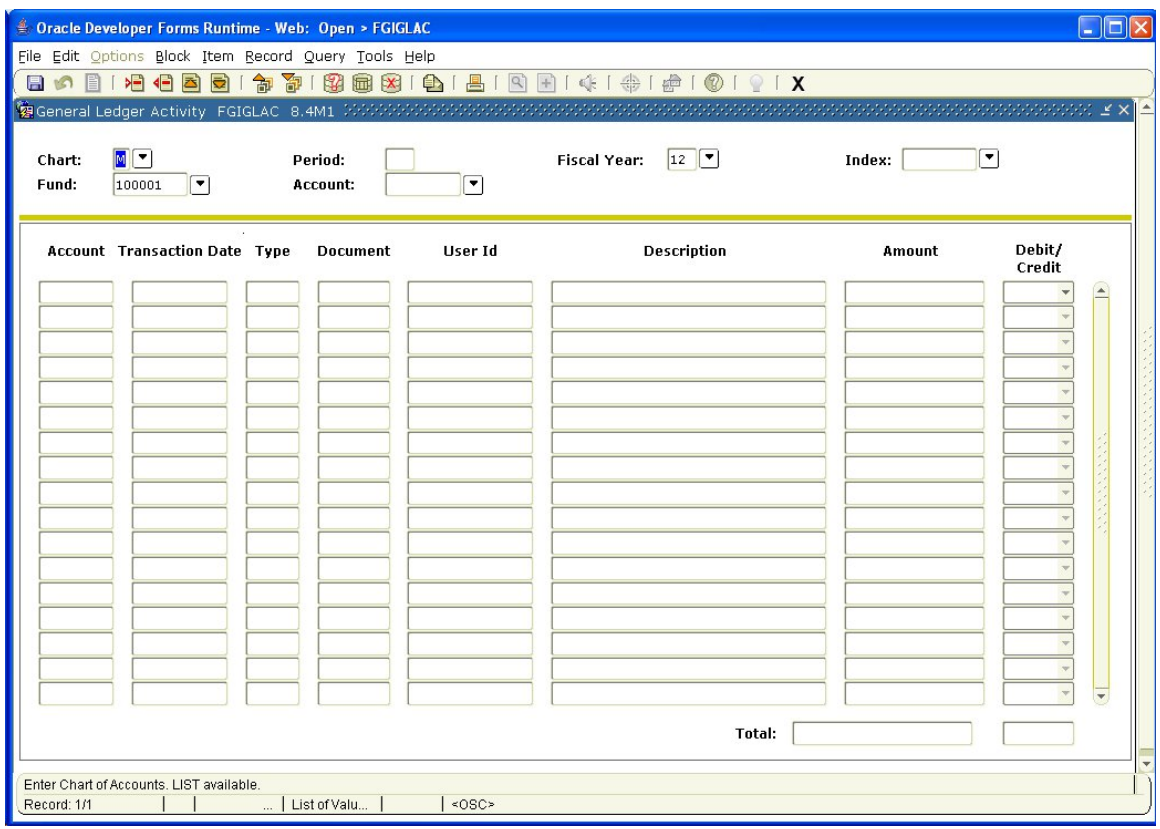

# *Key Block:*

Step 2: COA: Your cursor should be in the COA field. Enter the Chart of Accounts code that you want to query. This should default. (Required).

Step 3. Period: Enter a transactional accounting period within a fiscal year.

Step 4. Fiscal Year: Enter the fiscal year that you want to query (Required).

Step 5: Index: Enter the FOAPAL definition you want to query (Not required).

Step 6: Fund: Enter the Fund code you want to query.<br>Step 7: Account: Enter the Account code you want to

Account: Enter the Account code you want to query.

Perform Next Block function. If using keystrokes enter CTRL/ page down or from the menu bar select *Block* then *Next*, or use the *Next Block* icon on the toolbar. This will bring you to the detail area.

*Detail Area:* 

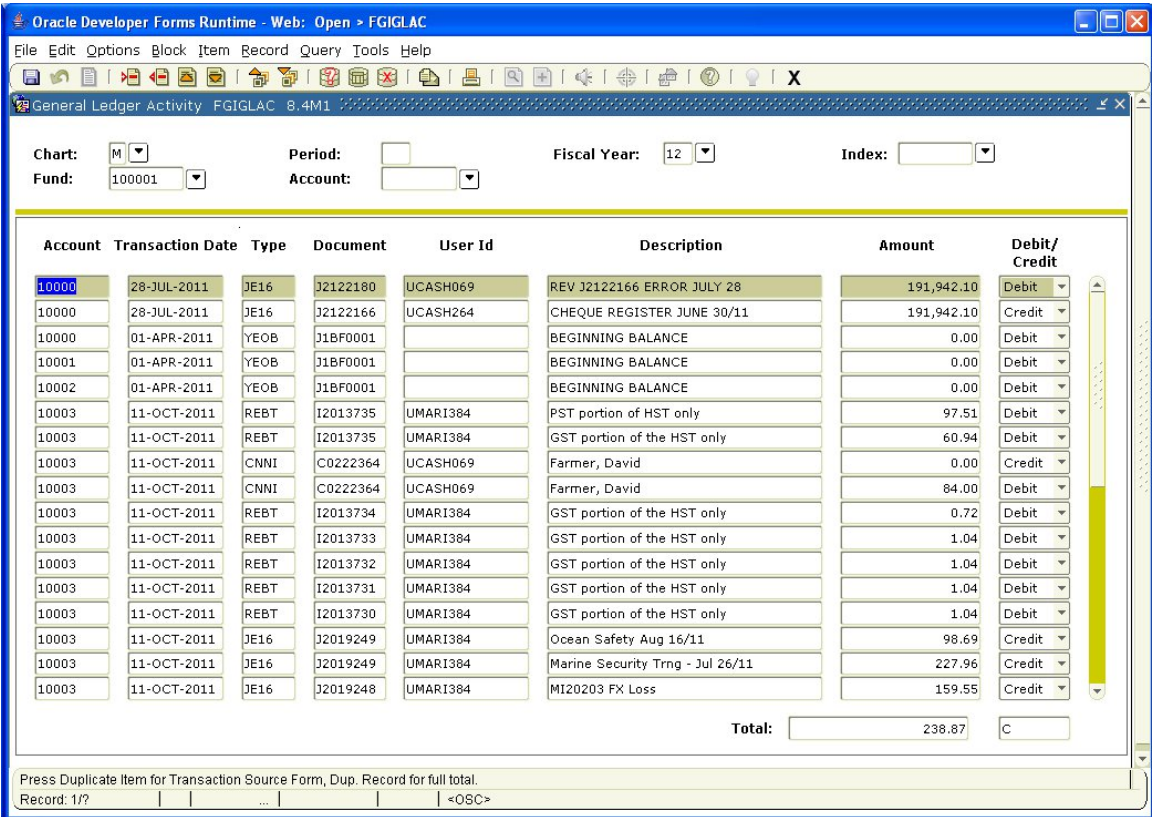

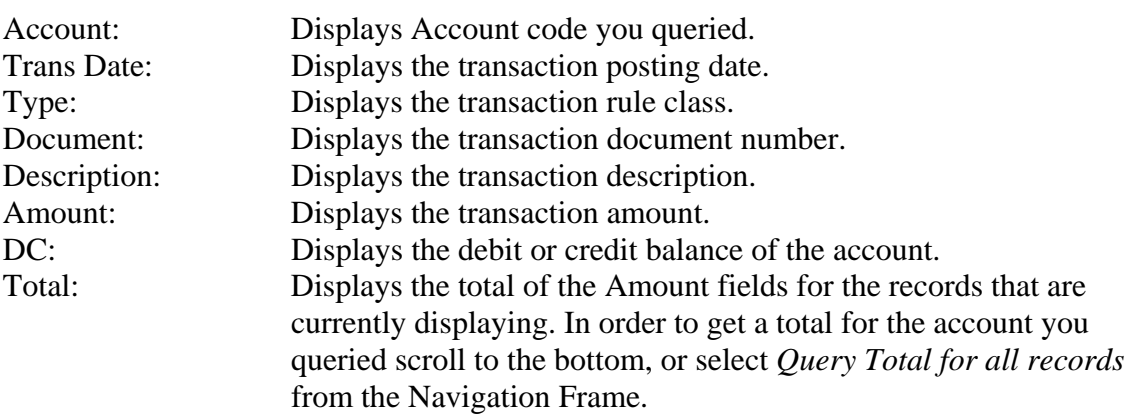

Additional Queries:

- Select a line item from the Detail area then select *Query Transaction Source Info* from the Navigation Frame, which will bring you to the Document Retrieval Inquiry form (FGIDOCR). This form displays non-purchase (encumbrance and journal vouchers). The document number for the line item you selected will be highlighted on this form. Perform Next Block function to view detail for your selection.
- Once you have the detail for your transaction on FGIDOCR, you can query each sequence number of the document to display the Rule code ledger postings. Select the desired sequence number and view all the document process postings for that sequence number by selecting *Access Document Postings* from the Navigation Frame.